# **HymenopteraMine Documentation**

Release v1.6

Aditi Tayal, Deepak Unni, Colin Diesh, Chris Elsik, Darren Hagen

## Table of Contents

| 1 | Overview of HymenopteraMine                                                                              | 3                                                     |
|---|----------------------------------------------------------------------------------------------------|-------------------------------------------------------|
| 2 | 2.2.4 Optional filters  2.3 QueryBuilder                                                                 | 5<br>6<br>9<br>10<br>10<br>10<br>11<br>12<br>12<br>14 |
|   | exons                                                                                                    | 16<br>20                                              |
| 3 | 3.1 Summary 3.2 Alias and DBxref 3.3 Transcripts 3.4 Proteins 3.5 Function 3.6 Homology 3.7 Publications | 23<br>24<br>24<br>25<br>26<br>27<br>28<br>28<br>30    |
| 4 | 4.1 Creating Lists                                                                                       | <b>31</b><br>31<br>31                                 |
| 5 | MyMine                                                                                                   | 35                                                    |
| 6 | API                                                                                                    | 37                                                    |
| 7 | Data Sources                                                                                             | 39                                                    |

| 8 | BLAST       | 41 |
|---|-------------|----|
| 9 | How to Cite | 43 |

HymenopteraMine is an integrative resource for genomic data on Hymenoptera, including honeybees, ants, wasps, etc. Powered by InterMine, it provides a user-friendly way to access genomic, proteomic, interaction and literature data. HymenopteraMine is a part of the Hymenoptera Genome Database.

This tutorial is aimed at giving users an introduction to the different parts of HymenopteraMine and how users can make the most of HymenopteraMine.

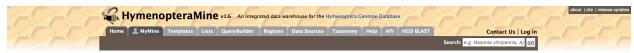

Main site: http://hymenopteragenome.org/hymenopteramine

HGD YouTube Channel with HymenopteraMine Videos: https://www.youtube.com/channel/UC1NVFd9buEtlbA2mcdq0MXQ

List of available datasets in HymenopteraMine: http://hymenopteragenome.org/hymenopteramine/dataCategories.do

Table of Contents 1

2 Table of Contents

## CHAPTER 1

### Overview of HymenopteraMine

Below is a brief summary of the layout of HymenopteraMine:

*Home* – The home page for HymenopteraMine.

*MyMine* – Once users are logged in, MyMine serves as portal for accessing saved lists and saved templates. Users may also check their account details and manage their account using MyMine.

Templates – List of templates that users may select from based on the nature of their query.

*Lists* – Allows users to upload lists of genes and perform enrichment analyses. Logged-in users may save their lists for future use.

*QueryBuilder* – Allows users to build custom queries by browsing the HymenopteraMine data model and customize their results. The queries may be exported to a number of formats including XML.

*Regions* – Genomic Region Search page where users may enter genomic coordinates and fetch features that fall within the interval. The interval may be extended to increase the range of search.

Data sources - Table of all data sources with their links, date of download, and related publication(s).

*Taxonomy* - Taxonomic tree for all species in HymenopteraMine (based on the NCBI taxonomy database), given as a reference for homologue queries.

Help- Links to the HymenopteraMine tutorial.

API – Describes the InterMine API that allows users to programmatically access HymenopteraMine.

*HGD Blast* – Links to a Blast page where users may BLAST their sequence(s) of interest with the Hymenoptera species reference genome, CDS sequences, and protein sequences.

| HymenopteraMine Documentation, Release v1.6 |  |  |  |  |  |
|---------------------------------------------|--|--|--|--|--|
|                                             |  |  |  |  |  |
|                                             |  |  |  |  |  |
|                                             |  |  |  |  |  |
|                                             |  |  |  |  |  |
|                                             |  |  |  |  |  |
|                                             |  |  |  |  |  |
|                                             |  |  |  |  |  |
|                                             |  |  |  |  |  |
|                                             |  |  |  |  |  |
|                                             |  |  |  |  |  |
|                                             |  |  |  |  |  |
|                                             |  |  |  |  |  |
|                                             |  |  |  |  |  |
|                                             |  |  |  |  |  |
|                                             |  |  |  |  |  |
|                                             |  |  |  |  |  |
|                                             |  |  |  |  |  |
|                                             |  |  |  |  |  |
|                                             |  |  |  |  |  |
|                                             |  |  |  |  |  |
|                                             |  |  |  |  |  |
|                                             |  |  |  |  |  |
|                                             |  |  |  |  |  |
|                                             |  |  |  |  |  |
|                                             |  |  |  |  |  |
|                                             |  |  |  |  |  |
|                                             |  |  |  |  |  |
|                                             |  |  |  |  |  |
|                                             |  |  |  |  |  |
|                                             |  |  |  |  |  |
|                                             |  |  |  |  |  |
|                                             |  |  |  |  |  |
|                                             |  |  |  |  |  |
|                                             |  |  |  |  |  |
|                                             |  |  |  |  |  |
|                                             |  |  |  |  |  |
|                                             |  |  |  |  |  |
|                                             |  |  |  |  |  |
|                                             |  |  |  |  |  |
|                                             |  |  |  |  |  |
|                                             |  |  |  |  |  |
|                                             |  |  |  |  |  |
|                                             |  |  |  |  |  |
|                                             |  |  |  |  |  |
|                                             |  |  |  |  |  |
|                                             |  |  |  |  |  |
|                                             |  |  |  |  |  |

### Searching in HymenopteraMine

There are several ways that users may query HymenopteraMine.

### 2.1 Quick Search

The **Quick Search** enables users to search keywords from any of the datasets on HymenopteraMine. The quick search box is located on the main page and in the upper-right corner of each page.

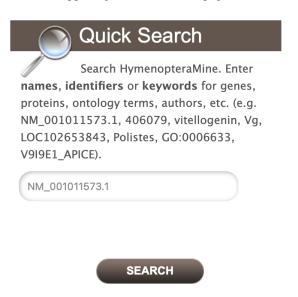

Fig. 1: Quick Search from home page

Users may enter gene names, gene identifiers, or keywords to search for within HymenopteraMine. The wildcard character \* may be used to get all results matching the search query.

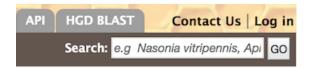

Fig. 2: Quick Search from any page

As an example, to search on the gene **LCCH3**, enter **LCCH3** into the quick search box and click **Search**. The results page displays a summary for the query in a tabular format.

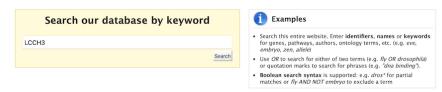

#### Search results 1 to 19 out of 19 for LCCH3

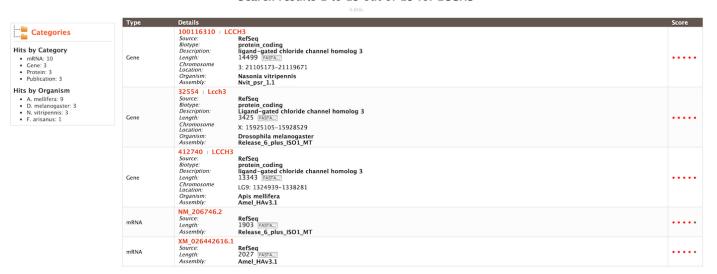

Fig. 3: Example: Search results for LCCH3

The search results may be filtered by **Category** or **Organism**. The score column in the result table indicates the similarity of the query to the result fetched by HymenopteraMine.

The results page may also be converted to a list. To enable this feature, click on **Gene** in **Hits by Category**. Select the gene(s) to be included in the list, and click on the **Create List** button just above the table of search results. Lists are described in more detail in the *Lists* section.

### 2.2 Templates

Another method of searching HymenopteraMine is through the use of **templates** (predefined queries). Popular templates are displayed on the home page, grouped by category (Genes, Protein, Homology, etc.) The full list of templates may be viewed by clicking the **Templates** menu tab.

As an example, the **GO Term Gene** template queries HymenopteraMine for all genes annotated with a given GO term for a selected organism.

The results page shows all A. cephalotes genes having the Gene Ontology term "DNA Binding" (GO:0003677) in their annotation. When logged in, users may create a new list or add these genes to an existing list to perform further

#### Search results 1 to 3 out of 3 for LCCH3

Category restricted to Gene 8

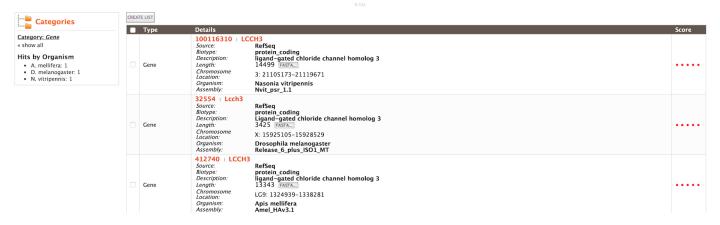

Fig. 4: Example: Search results restricted to Gene category

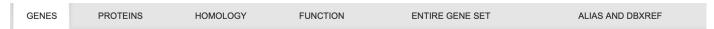

Gene models in HymenopteraMine come from multiple sources including NCBI RefSeq, Ensembl Rapid Release and consortium official gene sets. Consortium data sources are labeled using the original consortium official gene set names, and may have "HGD" appended, if the data source has ids assigned by HGD. Use "ALIAS AND DBXREF" templates to convert identifiers.

#### Query for genes:

Gene ID → Coding Sequences
Gene ID → Transcript id(s)
Gene → Transcript + Exon
Gene → Chromosomal location
Gene ID → Gene Symbol and Description
Gene Symbol → Gene ID
Organism and Chromosome → Genes
RefSeq Gene Set → Symbols and Descriptions

Fig. 5: Popular templates

2.2. Templates 7

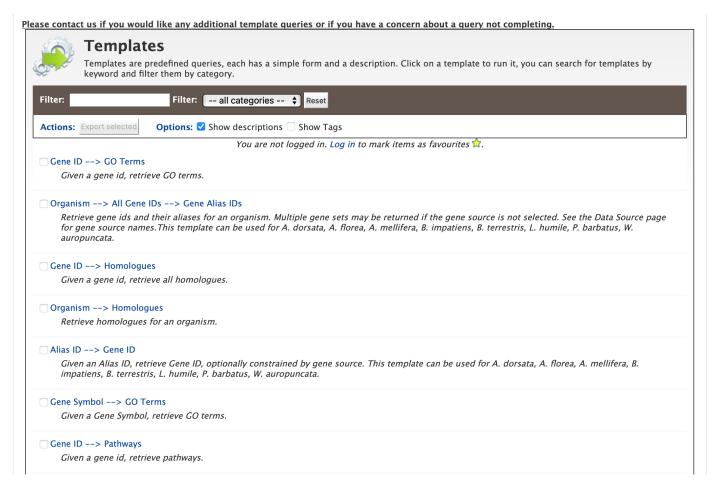

Fig. 6: List of templates on the Templates page

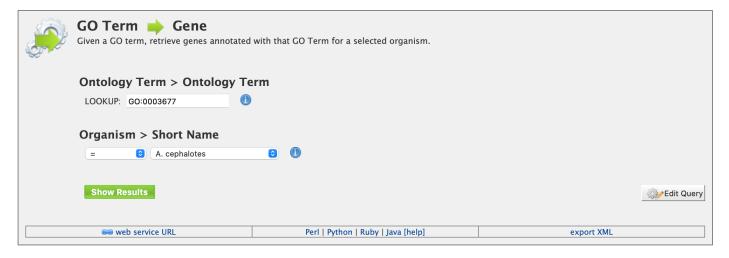

Fig. 7: Example: GO Term Gene template

analyses. Click on the **Save as List** button above the table of results, then choose the column to add to the list. See the *Lists* section for more details on creating and saving lists.

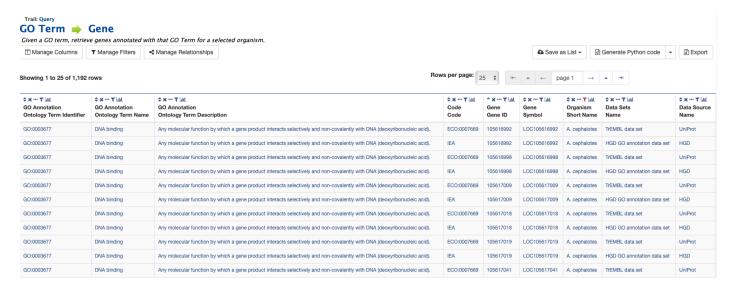

Fig. 8: Example: Results after searching on GO:0003677 (identifier for GO term "DNA binding")

#### 2.2.1 Generate query code

The code for each query may be obtained by clicking on the arrow next to **Generate Python Code** and choosing the desired language from the pull-down menu. The language options are Python, Perl, Java, Ruby, JavaScript, and XML.

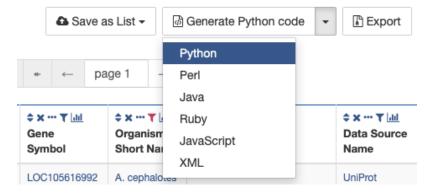

Fig. 9: Generate code options

#### 2.2.2 Download results

The search results may also be downloaded by clicking the **Export** button above the table and choosing the desired format from the pull-down menu to the right of the File name field (blue box in the figure below). Available formats are tab-separated values, comma-separated values, XML, and JSON. When the results contain genomic features, they may also be downloaded in FASTA, GFF3, or BED format. Other options may be specified in the submenu to the left of the download box (orange box in the figure below). By default, all rows and all columns are downloaded, but individual columns may be included or excluded by clicking on the toggles next to the column headers in the **All Columns** submenu. The number of rows and row offset are set in the **All Rows** submenu. Download the results

2.2. Templates 9

Download results for GOterm\_genes\_all\_organisms

as a compressed file by choosing GZIP or ZIP format in the **Compression** submenu (default is **No Compression**). Column headers are not added by default but may be included under the **Column Headers** submenu. Finally, the **Preview** submenu displays the first three rows of the file to be downloaded so that the desired format and options may be finalized before beginning the download. When ready, click the **Download file** button to download the results.

#### File name Download TSV file GOterm\_genes\_all\_organisms tsv • All Columns Tab separated values. A flat file format suitable for spreadsheet programmes **All Rows** R Comma separated values. No Compression </> XML **Destination** {} JSON No Column Headers Download file Send to Galaxy FASTA sequence. **Preview** GFF3 features. BED locations. Close Download file

Fig. 10: Download results options

#### 2.2.3 Customize output

Click the **Manage Columns** button to customize the results table layout. Edit or remove active filters by clicking the **Manage Filters** button. Click **Manage Relationships** to specify the entity relationships within the query.

#### 2.2.4 Optional filters

Some templates have optional filters that are disabled by default. For example, the Organism Gene IDs with their Alias IDs template has an additional filter for specifying a gene source (e.g., RefSeq, Ensembl). To enable this filter, click **ON** under **optional** (red box in figure below).

**Note:** The Query trail link at the top of the page does not work for templates with optional filters. To edit the template query, navigate back to the template page either by clicking on the template name at the top of the query results page or by selecting the template from the Templates tab.

### 2.3 QueryBuilder

While the templates provided are suitable for many different types of searches, new queries may be built from scratch using the **QueryBuilder**. The possibilities of queries using the QueryBuilder are endless. The output may be formatted exactly as desired, and the query constraints may be chosen to perform complex search operations.

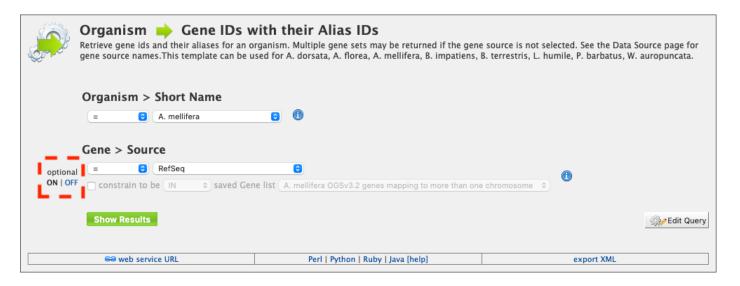

Fig. 11: Example: Organism Gene IDs with their Alias IDs template with source filter enabled

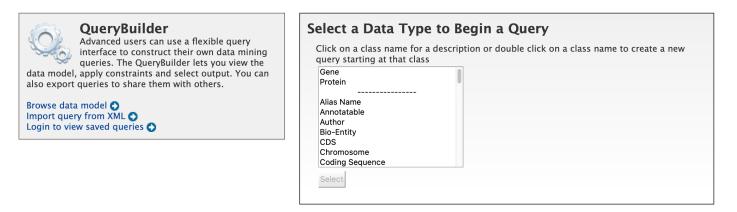

To begin, select a **Data Type**. For example, select **Gene** as a Data Type and click the **Select** button.

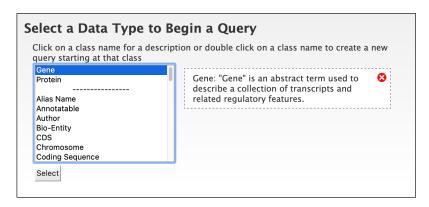

Fig. 12: Example: Gene data type selected in QueryBuilder

#### 2.3.1 Model browser

After choosing a data type, the **Model browser** appears displaying the attributes for the selected feature class.

2.3. QueryBuilder 11

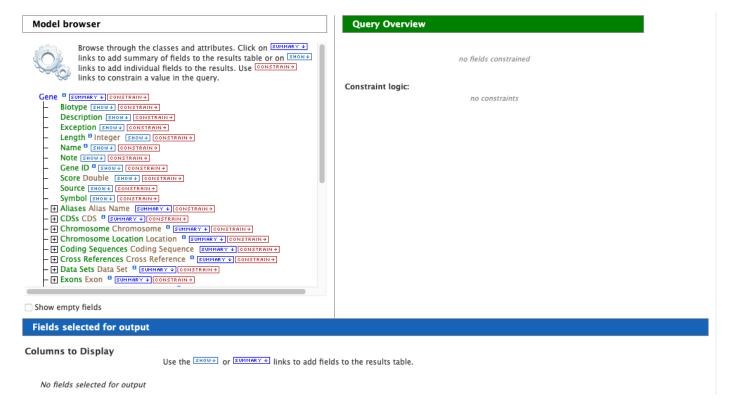

Fig. 13: Model browser with Gene selected as data type

Using the model browser, fields and constraints may be added to the query. Clicking **Show** to the right of an attribute will add that field to the query. Clicking **Constrain** brings up a window with filter options for the attribute selected. The **Query Overview** summarizes the current state of the query; it displays the currently selected fields and constraint logic. The results columns are displayed at the bottom of the page, where they may be rearranged or removed.

#### 2.3.2 Examples

The following examples give a more in-depth demonstration on how to use the QueryBuilder. All examples use Gene as the selected data type.

#### 2.3.2.1 Example 1: Querying for protein coding genes

In the Model browser, click **Show** next to **Gene ID** and **Symbol**, which will add these fields to the query. Notice that these two fields appear below Gene in the **Query Overview** section and at the bottom under **Fields selected for output**.

Then click **Constrain** next to **Biotype**. The first drop-down menu defaults to = (equals sign). In the second drop-down menu, select **protein\_coding**, then click the **Add to query** button. This adds a constraint to the query to search only for protein coding genes.

Notice that the Query Overview section now shows "Biotype = protein\_coding". Also, two types of icons appear next to the attributes. Clicking on the red "X" icon next to an attribute will remove that field or constraint from the query. Clicking on the blue pencil icon next to a constraint brings up the constraint editing window from earlier where changes may be made to the query filters.

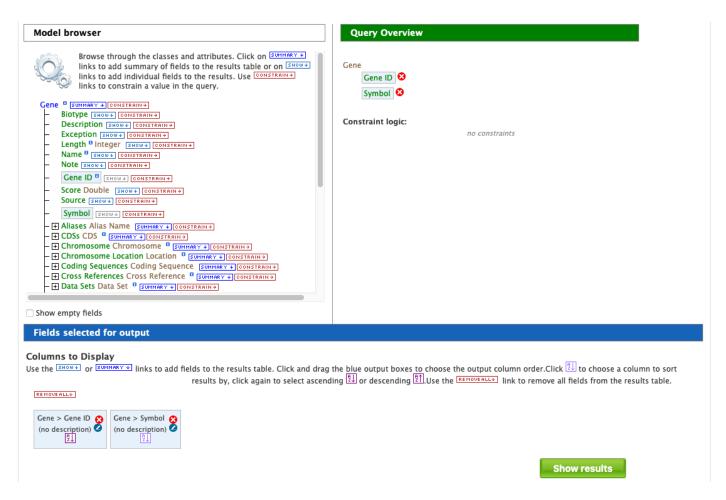

Fig. 14: Step 1: Select fields to be added to the query

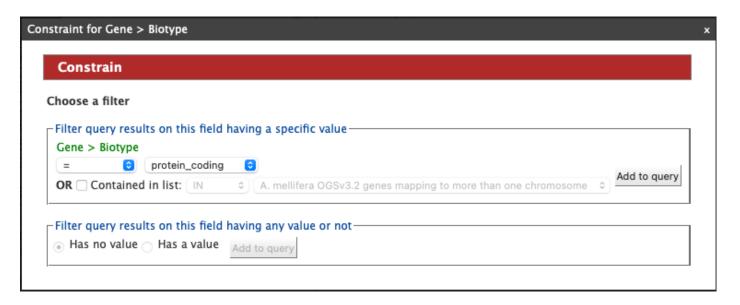

Fig. 15: Step 2: Add a constraint to the query on Biotype

2.3. QueryBuilder

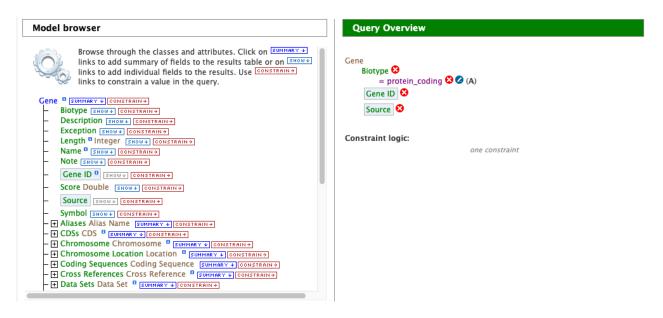

Fig. 16: Constraint added to query

Finally, click on the **Show results** button above the Model browser. The resulting table contains all protein coding genes in the database, with Gene ID and Gene Symbol as the two table columns.

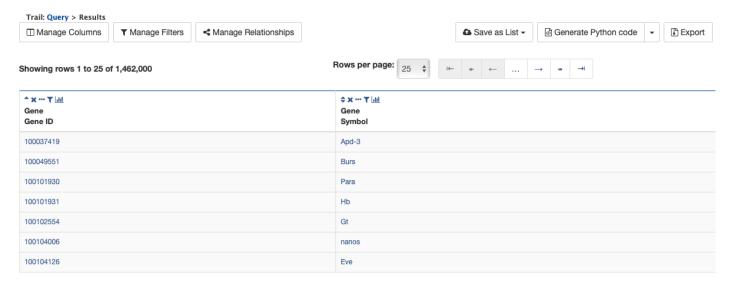

Fig. 17: Step 3: Display query results

#### 2.3.2.2 Example 2: Querying for protein coding genes on a particular chromosome

This example will extend the first example to add another constraint to the query.

After running the query in the above example, click on **Query** at the top of the page next to **Trail** to go back to the model browser and edit the query.

In the Model browser, click the + (plus sign) next to the Chromosome feature class to display its attributes.

Then click Constrain next to the attribute Chromosome ID. In the pop-up window, enter NW\_003791143.1 into the

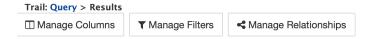

Fig. 18: Click on the query trail to edit the query

```
Model browser
   — Chromosome Chromosome <sup>8</sup> SUMMARY ◆ CONSTRAIN →
       Length Integer SHOW ◆ CONSTRAIN →
       Name SHOW & CONSTRAIN >
       Chromosome ID SHOW ◆ CONSTRAIN →
       Secondary Identifier SHOW ◆ CONSTRAIN →
       Tertiary Identifier SHOW ◆ CONSTRAIN →
    - + Data Sets Data Set SUMMARY + CONSTRAIN →
    - + Located Features Location  ■ SUMMARY + CONSTRAIN+
    – 

Organism Organism 

SUMMARY → CONSTRAIN →
    — 

Sequence Sequence 

SUMMARY 

CONSTRAIN →

    Coding Sequences Coding Sequence | SUMMARY → CONSTRAIN →
   + Cross References Cross Reference ■ SUMMARY + CONSTRAIN+
   + Exons Exon B SUMMARY + CONSTRAIN →

    # GO Annotation GO Annotation  
    SUMMARY ◆ CONSTRAIN →

    Homologues Homologue    SUMMARY → CONSTRAIN →
   + Locations Location | SUMMARY + CONSTRAIN+
   + Orthologue Clusters Orthologue Cluster | SUMMARY → CONSTRAIN →
```

Fig. 19: Step 1: View attributes of the Chromosome feature class

2.3. QueryBuilder 15

text field, and click **Add to query**. This adds an additional constraint to the query that searches for protein coding genes on a chromosome with ID *NW* 003791143.1.

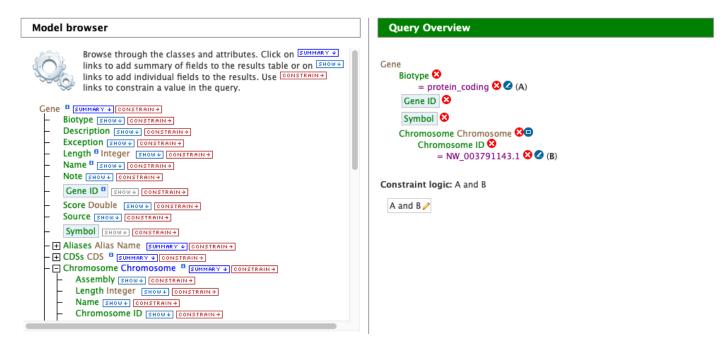

Fig. 20: Step 2: Add a constraint to the Chromosome ID

Click the **Show results** button as before to view the results of the query. The columns are the same as in the first example, but notice that now there are only 625 rows in the table (compared to over 1,400,000 in the first query) due to the additional constraint.

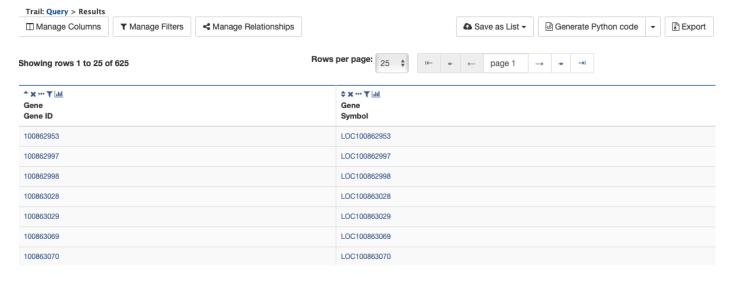

Fig. 21: Step 3: Display query results

#### 2.3.2.3 Example 3: Querying for protein coding genes on a particular chromosome and their exons

This final example extends the above query to display all exons for each protein coding gene.

As above, click on **Query** at the top of the results page to go back to the model browser and edit the query.

In the Model browser, scroll down to locate the **Exon** feature class, and click the + (plus sign) next to **Exons** to display its attributes. Click **Show** next to **DB Identifier** and **Length**.

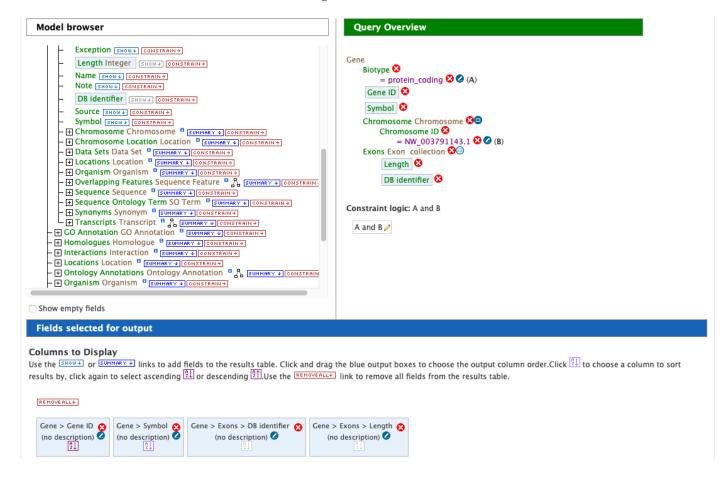

Fig. 22: Step 1: Select Exon fields to be added to the query

The **Query Overview** shows the query in progress, with four fields and two constraints. The additional exon fields have been added to the **Fields selected for output** section. Also notice that a third type of icon, a blue square, appears next to a couple of the attributes. Clicking on a blue square icon next to an attribute brings up a window where the query **Join Style** may be modified. Click on the blue square icon next to **Exon collection** to bring up the Switch Join Style window. The default option is **Show only Genes if they have a Exon**. Change this to **Show all Genes and show Exons if they are present** and click **Add to query**.

Click **Show results** to run the query.

Notice that the results table contains the same rows as in the second example, but now there is a new column, **Gene Exons**. For example, looking at the second row, the Gene with ID 100862997 has 12 exons. Click on the **12 exons** text to expand the table with additional rows containing the DB identifier and Length for each of the 12 exons.

By changing the join style, the exons have been grouped together by gene, making it easier to see how many exons each gene has. By contrast, if the query is run with the default option of "Show only Genes if they have a Exon", the results table adds a new row for each exon.

2.3. QueryBuilder 17

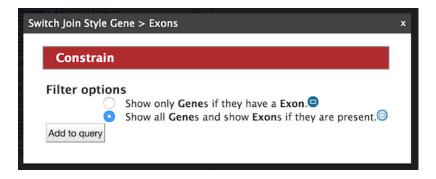

Fig. 23: Step 2: Change the join style

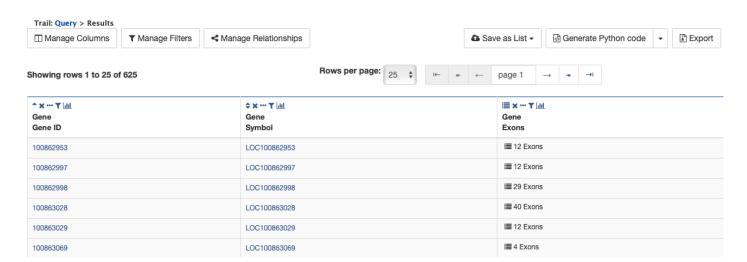

Fig. 24: Step 3: Display query results

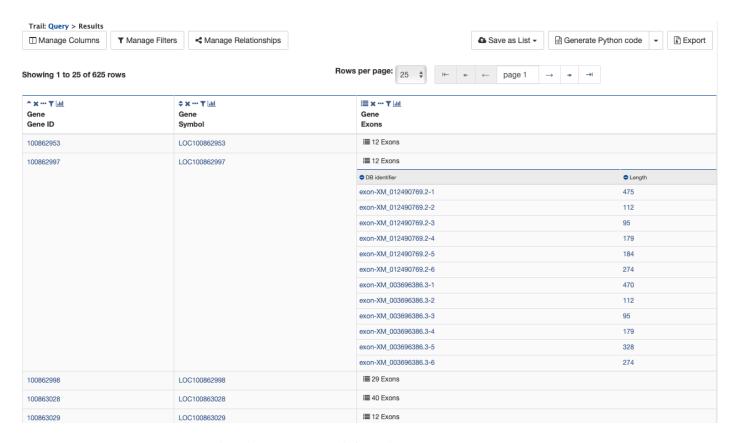

Fig. 25: Step 4: Expand information on exons

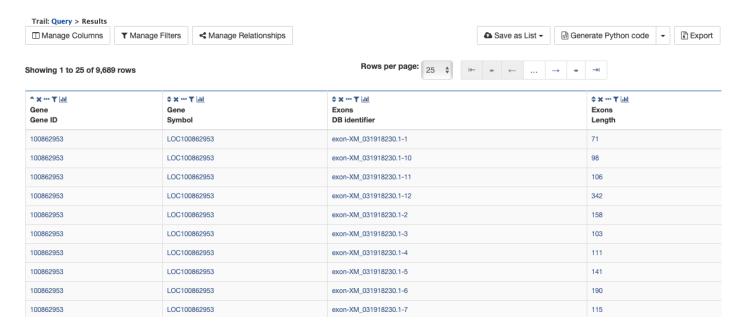

Fig. 26: Same query with default join style for exons

2.3. QueryBuilder

### 2.4 Genomic Regions Search

The **Genomic Regions Search** is a tool to fetch features that are within a given set of genomic coordinates or are within a given number of bases flanking the coordinates.

To begin this type of search, click the **Regions** tab on the menu. A form will appear asking for the search parameters (organism, feature types, genomic coordinates, etc.)

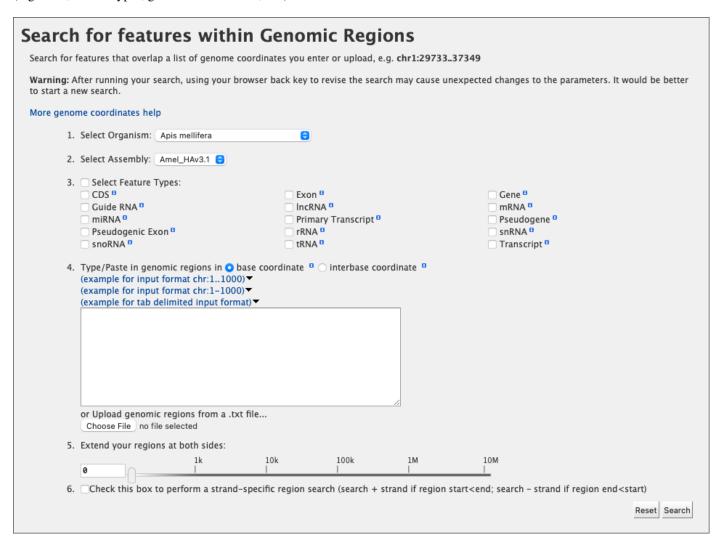

Fig. 27: Genomic regions search form

The coordinates must have one of three formats:

- chromosome\_name:start..end
- 2. chromosome name:start-end
- 3. chromosome\_name start end (tab delimited)

Click on the input examples to view a representative set of coordinates in each format. Click the **Genome coordinates help** text near the top of the form for more detailed information on the input format requirements.

The regions may be extended on either side of the genomic coordinates using the slider or the text field next to it. There is also the option to perform a strand-specific region search using the checkbox at the bottom of the form.

As an example, select **Apis mellifera** (default option) from the **Select Organism** drop-down. In this HymenopteraMine release, there is only one assembly per organism, which is selected by default in the **Select Assembly** drop-down. (If multiple assemblies were available, this drop-down could be used to further filter the results by assembly.) Next, check the box next to **Gene** in the **Select Feature Types** section, and enter the following coordinates into the genomic regions search text field:

LG5:900000..930000

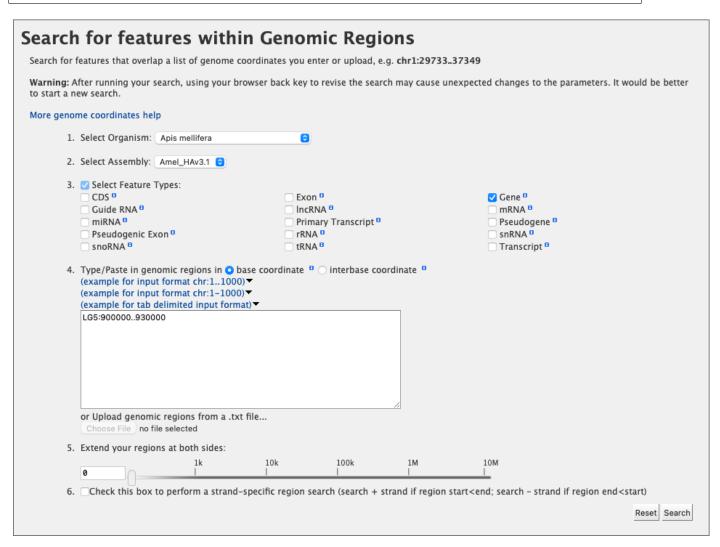

Fig. 28: Example: Genomic regions search on Apis mellifera

Then click **Search**. The search results page presents a list of features present within the genomic interval that was entered. In this case, the feature type was limited to Gene. The results may be exported as tab-separated or commaseparated values. If they contain genomic features, there is also the option to saved the results in GFF3 or BED format. The FASTA sequences of the features may also be downloaded.

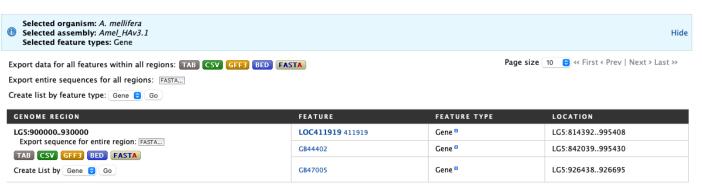

<< First < Prev 1 - 1 of 1 Next > Last >>

Fig. 29: Example: Genomic regions search results

### Report Pages

Every object (e.g., Gene, Protein, Exon) in HymenopteraMine has a report page. The layout of the report page depends on the data available for the object. Report pages may be accessed by clicking on an object name in the results table after running a query.

As an example, on the home page of HymenopteraMine, click on the **Proteins** tab in the **Popular Templates** section. (Refer to the *Templates* section for more details on using templates to search the database.) Click on the **Gene Symbol Proteins** template. In the text field, enter **LCCH3**, and select **A. mellifera** as the Organism. Then click **Show Results**.

Notice that each item in the results table is a hyperlink. Hover over an item to bring up a quick summary window for that item. For example, hover over **LCCH3** to view a summary of the gene with this symbol. The summary contains the gene's biotype, database identifier, description, length, organism, symbol, and source. Similarly, hover over **Q0GQR5\_APIME** to view a summary of the protein with this DB identifier.

| Showing     | Gene        |                                         |
|-------------|-------------|-----------------------------------------|
| Showing     | Biotype     | protein_coding                          |
| <b>‡×</b> ▼ | Chromosome  | Amel_HAv3.1                             |
| Gene        | Description | ligand-gated chloride channel homolog 3 |
| Symbol      | Gene ID     | 412740                                  |
| LCCH3       | Length      | 13,343                                  |
| LCCH3       | Name        | LCCH3                                   |
|             | Organism    | Apis mellifera                          |
|             | Source      | RefSeq                                  |
|             | Symbol      | LCCH3                                   |

Fig. 1: Example: Summary window for LCCH3

Clicking on an item in the table rather than just hovering over it will bring up its report page. For example, click on LCCH3 in the Gene Symbol column to view its report.

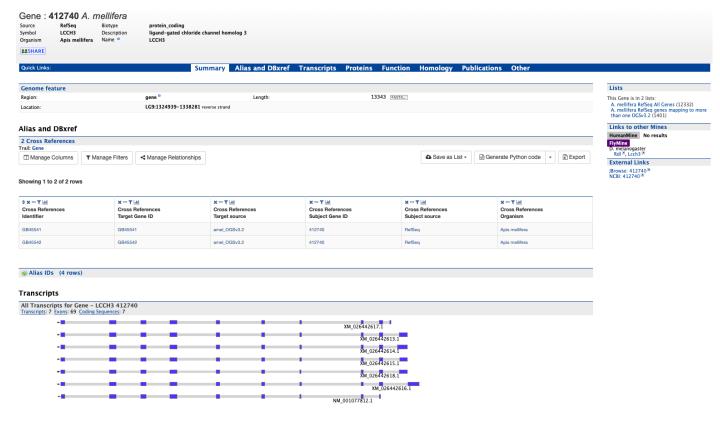

Fig. 2: Report page

The report page provides a complete description for this gene. The header displays the database identifier, followed by the information from the summary window for the gene (organism, symbol, source, etc.) **Biotype** indicates the type of gene; in this case the type is protein coding.

The contents of the report page are divided into categories based on the type of information provided.

### 3.1 Summary

A **Summary** section near the top of the report provides information on the gene such as its length, chromosome location, and strand information.

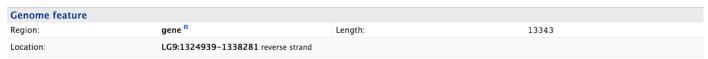

#### 3.2 Alias and DBxref

The **Alias and DBxref** section displays tables of aliases and database cross references for the gene. In this example, the gene with RefSeq ID 412740 has four aliases and two cross references.

#### Alias and DBxref 2 Cross References Trail: Gene ▼ Manage Filters Manage Relationships Save as List ▼ ক্রী Generate Python code Export Showing 1 to 2 of 2 rows **‡×…▼**Ⅲ x --- T 📶 × --- ▼ 📶 x --- T 📶 x --- Y 📶 x --- T 📶 Cross Refer Cross References Cross References Cross References Cross References Cross References Identifier Target Gene ID Subject Gene ID Target source Subject source Organism 412740 GB45541 GB45541 amel OGSv3.2 RefSeq Apis mellifera Apis mellifera Alias IDs (4 rows) ▼ Manage Filters Manage Relationships Export Showing 1 to 4 of 4 rows **‡ × ··· ▼** 📶 **‡ x ... ▼** 📶 Alias ID Source GB12078 GB12078 amel OGSv1.1

amel\_OGSv1.0

### 3.3 Transcripts

GB13122

GB13122

The **Transcripts** section contains information about the gene model, such as transcripts, exons, etc. It includes a diagram visually representing each transcript with its features highlighted (if applicable). In the case of protein coding genes, a table with protein information is also provided.

3.3. Transcripts 25

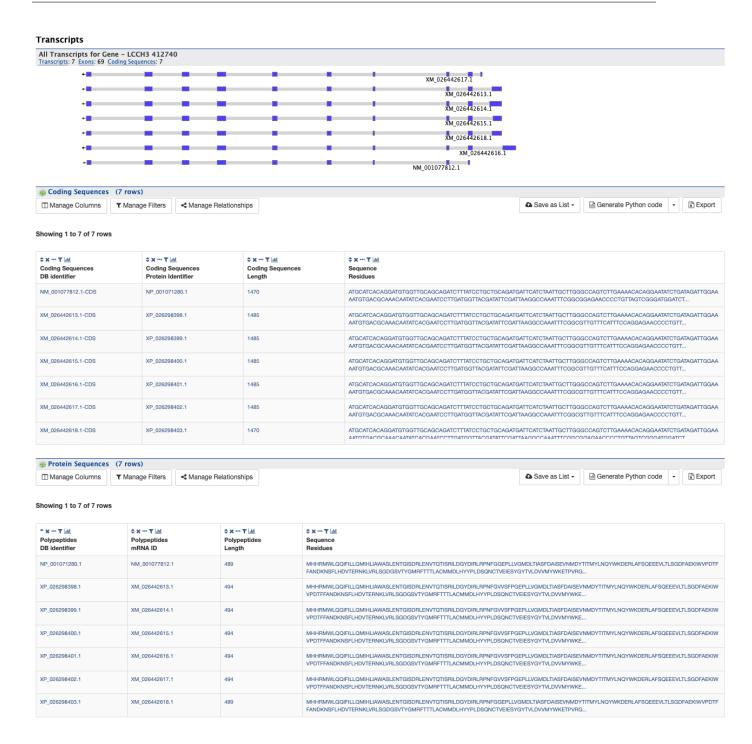

### 3.4 Proteins

The **Proteins** section provides information about the protein product of gene. The comments section gives a brief description about the protein along with the UniProt accession.

#### **Proteins**

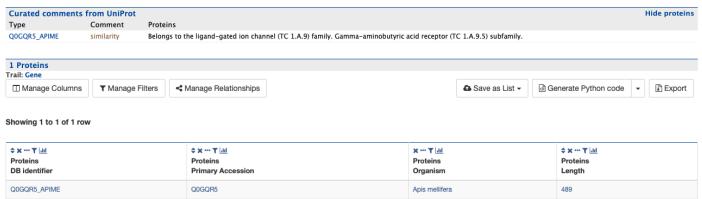

### 3.5 Function

The **Function** section displays Gene Ontology annotations for a gene. Annotations are divided into three categories:

- Cellular Component
- Molecular function
- · Biological process

The GO terms are displayed along with the evidence code indicating how the annotations were derived. If applicable, a table of information on Pathways is also shown.

3.5. Function 27

#### **Function**

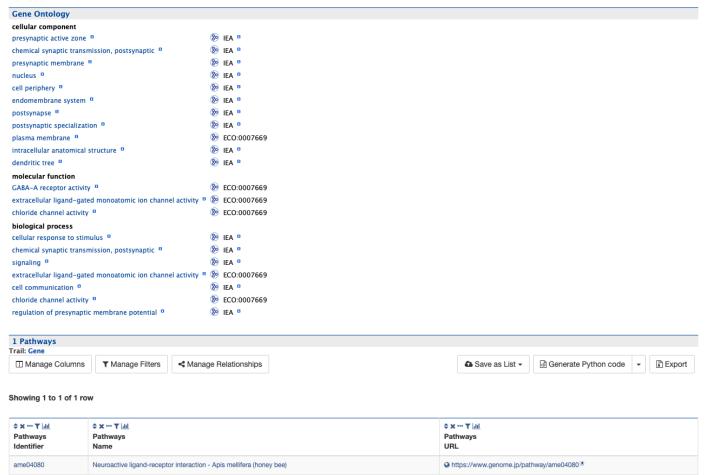

## 3.6 Homology

The **Homology** section includes information on homologues for the gene.

### 3.7 Publications

The **Publications** section displays a table of publications related to the gene.

| lomology         |                                              |
|------------------|----------------------------------------------|
| Homologues       |                                              |
| A. cephalotes    | LOC105618116 LOC105619338                    |
| A. cerana        | LOC107999294 LOC107995555                    |
| A. colombica     | LOC108686942 LOC108687631                    |
| A. dorsata       | LOC102678684 ENSADOG00000008019 LOC102675465 |
| A. echinatior    | LOC105145387 LOC105149353                    |
| A. florea        | LOC100869944 LOC100871112                    |
| A. gifuensis     | LOC122856609 LOC122852242                    |
| A. haemorrhoa    | ENSAHEG00005000570                           |
| A. laboriosa     | LOC122716650 LOC122714438                    |
| A. nigerrimus    | BRAKERANGG00000006389                        |
| A. nigricornis   | ENSANRG00000003003                           |
| A. rosae         | LOC105691302 LOC105691160                    |
| B. bifarius      | LOC117211906 LOC117209730                    |
| B. breviceps     | ENSBBEG00000014451                           |
| B. campestris    | ENSBCMG00005020967                           |
| B. confusus      | ENSBCFG00000009981                           |
| B. consobrinus   | ENSBCSG00000011020                           |
| B. cullumanus    | ENSBCUG00000014754                           |
| B. difficillimus | ENSBDIG0000008503                            |

Fig. 3: Homology section of report page (homologues)

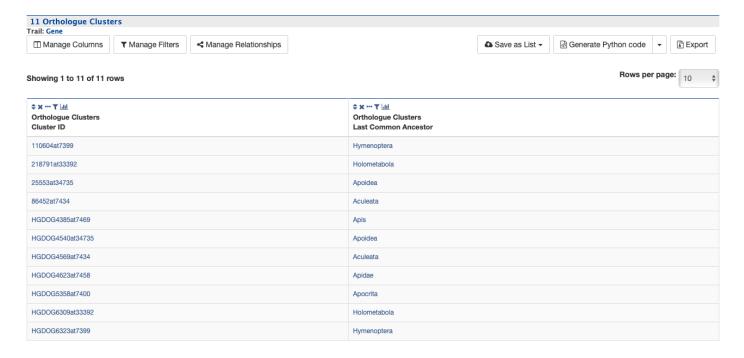

Fig. 4: Homology section of report page (orthologue clusters)

3.7. Publications

#### **Publications**

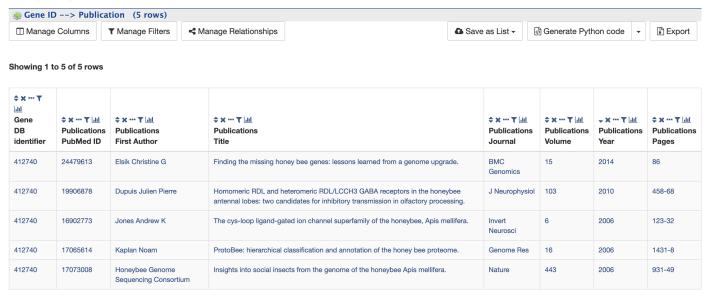

### 3.8 Other

This last section provides miscellaneous information that doesn't fit into any of the above categories, e.g., data sets including a gene, protein domain regions for a protein, etc.

## CHAPTER 4

Lists

### 4.1 Creating Lists

Users may create and save lists of features, such as gene IDs, transcript IDs, gene symbols, etc. The list tool searches the database for the list items and attempts to convert each identifier to the selected type. Click on the **Lists** tab from the menu to access the full list upload form. A short version of the form is also in the **Quick List** box on the home page.

As an example, enter the following identifiers (comma-separated):

```
GB41586, Sec61Beta, TRAM, Mocs1, mal
```

Leave the **Select Type** as "Gene" and **Organism** drop-down as "Any". Then click **Create List**. A Summary table is displayed with the results of searching for each of the five identifiers in the list.

Next, click **Save a list of 5 Genes**. A **List Analysis** page is presented that contains widgets allowing users to perform analyses on the genes in the list.

The available widgets are Gene Ontology Enrichment, Publication Enrichment, and Pathway Enrichment. Read the **Important Notes for Enrichment Widgets** for special instructions to avoid false positives.

### 4.2 Saving Lists

Saved lists appear under the **View** tab on the Lists page. For users who are not logged in, lists are saved temporarily; users must log in to save lists permanently. Saved lists may also be accessed from the **MyMine** menu item.

Predefined lists of all genes from different species are also available on the Lists page for all users.

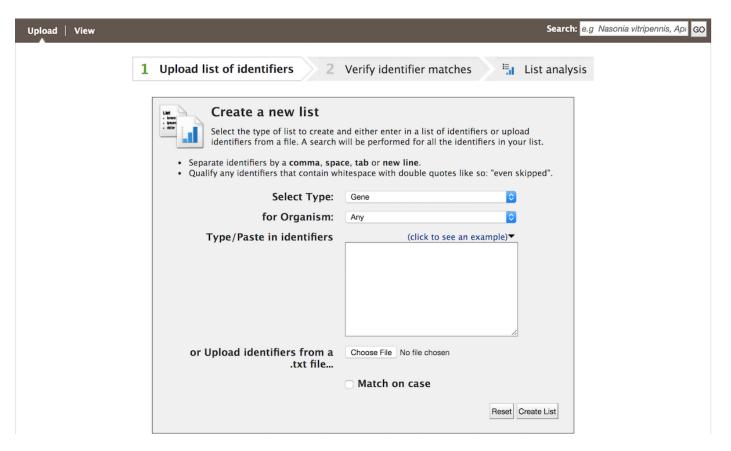

Fig. 1: List upload form

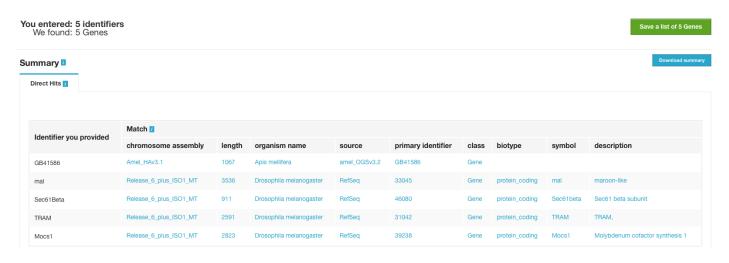

Fig. 2: Example: Search results for list of five identifiers

32 Chapter 4. Lists

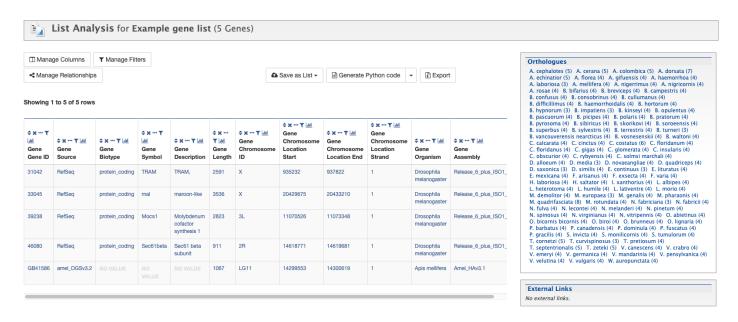

Fig. 3: Example: List analysis for gene list

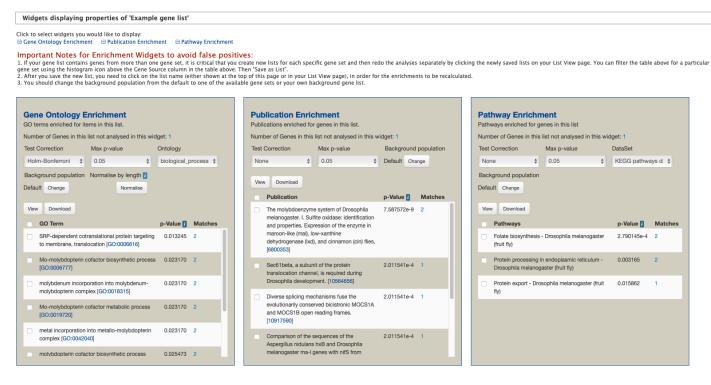

Fig. 4: Example: Available widgets

4.2. Saving Lists 33

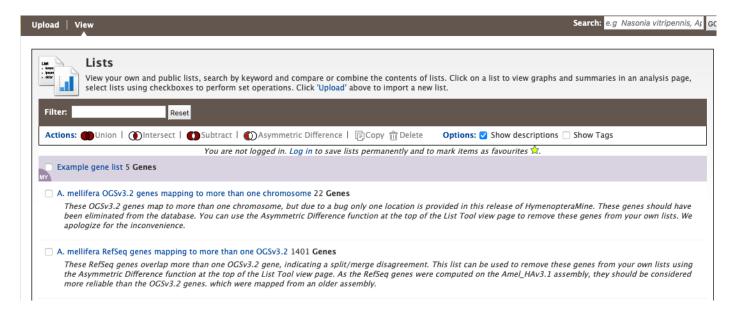

Fig. 5: Saved lists. Lists belonging to user are highlighted.

34 Chapter 4. Lists

## CHAPTER 5

## MyMine

MyMine serves as a portal where logged-in users may manage their lists, queries, templates, and account details.

To access MyMine, click on the **MyMine** menu tab. A submenu appears with six options:

Lists - Saved lists.

History - List of queries recently run.

Queries - List of saved queries.

Templates - Templates created or marked as "Favorite".

Password - Password reset form.

Account Details - User preferences form.

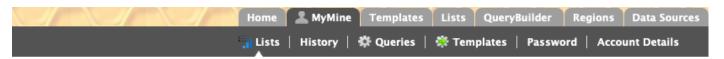

### **Your Lists**

#### Your current lists

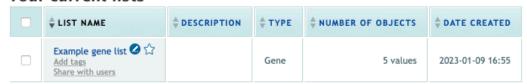

Fig. 1: MyMine

## CHAPTER 6

API

An API is available for users who would like to programmatically access HymenopteraMine.

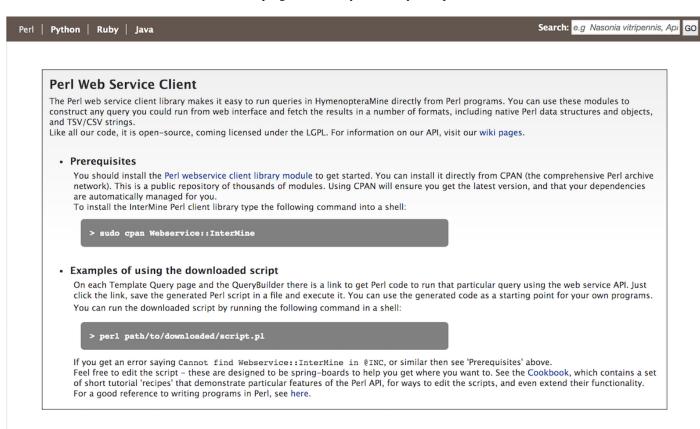

Perl, Python, Ruby, and Java are the languages supported by the InterMine API.

For more detailed information, view the InterMine documentation.

38 Chapter 6. API

# CHAPTER 7

### **Data Sources**

The Data Sources table provides a description of the datasets that are integrated into HymenopteraMine, along with their date of download, version or release, citations wherever applicable, and any additional comments.

| Gene Ontology | Gene Ontology Annotations from<br>HGD-GO-Annotation                                | All species                                                                                                    | HGD-GO-Annotation from HGD; 26 Oct 2022 | Walsh el al. – PubMed 34747465     | HGD GO Annotation<br>Download |
|---------------|------------------------------------------------------------------------------------|----------------------------------------------------------------------------------------------------|-----------------------------------------|------------------------------------|-------------------------------|
|               | Gene Ontology Annotations from<br>FlyBase                                          | Drosophila melanogaster                                                                                                    | FlyBase release FB2022_05; 13 Sep 2022  | Larkin et al. – PubMed 33219682    | FlyBase Download              |
| Pathways      | Pathway Information from KECG                                                      | Acromyrmex echination Aphidus gilkensis Apis laboriosa Apis mellifera Atta cephalotes Bombus bifarius Bombus ympatiens Bombus ympatiens Bombus ympatiens Bombus ympatiens Bombus versesenskii Camponotus findianus Cephas cirictus Camponotus findianus Cephas cirictus Camponotus findianus Cephas cirictus Camponotus findianus Cephas cirictus Camponotus findianus Cephas cirictus Coratina ciadarat Certaina calcarat Certaina calcarat Certaina calcarat Certaina calcarat Certaina calcarat Certaina calcarat Certaina calcarat Certaina calcarat Certaina calcarat Certaina calcarat Certaina calcarat Certaina Diachas calcarat Diachas ma allocum Dinoponera quadriceps Drosophila melanogaster Fopius arisanus Formica exsecta Harpegnathos salator Leptopilina heterotoma Linepithema humile Megalopta genalis Micropilits demolitor Monomorium pharaonis Nasonia viripennis Nosarat Nosarat Nosarat Nosarat Nosarat Nosarat Polistes canadensis Polistes canadensis Polistes fuscatus Pseudomyrmex gracilis Solenopsis invicta Trichogramma pretiosum Vespula pensylvanica Vollenhovie emeryi | KEGG release 104.0; 1 Oct 2022          | Kanehisa et al. – PubMed 33125081  | KECG Download                 |
|               | Pathway information inferred through<br>orthologues from curated human<br>pathways | Drosophila melanogaster                                                                                                    | Reactome version 80; 5 Apr 2022         | Gillespie et al. PubMed 34788843   | Reactome Download             |
|               | Interactions from BioGRID                                                          | Apis mellifera                                                                                                    | BioGRID version 4.4.213; 25 Aug 2022    | Oughtred et al. – PubMed: 33070389 | BioGRID Download              |
| Interactions  |                                                                                    | Drosophila melanogaster                                                                                                    |                                         |                                    |                               |
|               | Interactions from IntAct                                                           | Drosophila melanogaster                                                                                                    | IntAct Release 243; 13 Jul 2022         | Del Toro et al PubMed 34761267     | IntAct Download               |

Fig. 1: Data sources table

## CHAPTER 8

### **BLAST**

Users may perform BLAST queries against the Hymenoptera genomic, CDS, or protein sequences using the BLAST page.

### SequenceServer 1.0.9 Paste query sequence(s) or drag file containing query sequence(s) in FASTA format here $\dots$ Nucleotide databases Protein databases Acromyrmex\_echinatior\_GCF\_000204515.1\_Aech\_3.9\_genome.fa Acromyrmex\_echinatior\_GCF\_000204515.1\_Aech\_3.9\_AR100\_RefSeq\_protein.fa Apis\_cerana\_GCF\_001442555.1\_ACSNU-2.0\_genome.fa $\begin{tabular}{ll} \blacksquare Apis\_cerana\_GCF\_001442555.1\_ACSNU-2.0\_AR101\_RefSeq\_protein.fa \end{tabular}$ Apis\_dorsata\_GCF\_000469605.1\_Apis\_dorsata\_1.3\_genome.fa ☐ Apis\_dorsata\_GCF\_000469605.1\_Apis\_dorsata\_1.3\_AR101\_RefSeq\_protein.fa Apis\_florea\_GCF\_000184785.3\_Aflo\_1.1\_genome.fa Apis\_florea\_GCF\_000184785.3\_Aflo\_1.1\_AR102\_RefSeq\_protein.fa Apis\_mellifera\_GCF\_003254395.2\_Amel\_HAv3.1\_genome.fa Apis\_mellifera\_GCF\_003254395.2\_Amel\_HAv3.1\_AR104\_RefSeq\_protein.fa Athalia\_rosae\_GCF\_000344095.2\_Aros\_2.0\_genome.fa $\begin{tabular}{ll} \blacksquare A thalia\_rosae\_GCF\_000344095.2\_Aros\_2.0\_AR102\_RefSeq\_protein.fa \end{tabular}$ Atta\_cephalotes\_GCF\_000143395.1\_Attacep1.0\_genome.fa ☐ Atta\_cephalotes\_GCF\_000143395.1\_Attacep1.0\_AR100\_RefSeq\_protein.fa eg: -evalue 1.0e-5 -num\_alignments 100 Advanced Parameters:

Fig. 1: BLAST search

42 Chapter 8. BLAST

| CHAPTER \$ | 9 |
|------------|---|
|------------|---|

How to Cite

Visit http://hymenopteragenome.org/data\_usage\_citing for information on data usage and citing HymenopteraMine.